# **AFO 421 – Réservations**

# **421.1 Introduction**

Grâce à l'AFO 421, vous pouvez introduire des réservations dans le système. Vous reliez la description d'un document prêté à un usager. Vous indiquez ici la durée de la réservation.

En fonction des institutions et des paramètres installés sur votre système, des frais de réservation peuvent être réclamés. Les autres AFOs qui traitent des réservations sont :

- AFO 415 (' Consulter/annuler des réservations ') pour vérifier quels documents ont été réservés par un usager. Vous utiliserez également cette AFO pour modifier les détails de réservation et/ou pour annuler la (les) réservation(s) d'un usager;
- AFO 418 ("Sommaire des réservations") pour vérifier les réservations non honorées, celles que l'usager n'est pas venu chercher et les réservations prêtes;
- AFO 422 ("Listes d'attente réservation") pour modifier les priorités de réservation;
- AFO 451 ("Préparer impression et jobs d'arrière-plan") pour annuler les réservations expirées ou générer les lettres de réservation;
- AFO 452 ("Lancer l'impression") pour imprimer les lettres de réservation.

Le processus de réservation est lié (entre autres) aux paramètres suivants :

- L'encaissement d'un droit de réservation est lié à la catégorie de lecteurs et à la nature de l'ouvrage;
- Le système peut encaisser un droit de réservation lors de l'enregistrement de la réservation (dans l'AFO 421) ou lors du prêt du document réservé (dans l'AFO 411);
- Le système possède un paramètre qui détermine combien de réservations un lecteur peut avoir simultanément (ce paramètre est lié à la catégorie de lecteurs);
- Le système possède également un paramètre qui détermine le nombre maximal de réservations par nature d'ouvrage;
- On peut déterminer par catégorie de lecteurs et par nature d'ouvrage si un lecteur peut réserver des documents;
- La période durant laquelle le système attend la rentrée d'une réservation est un paramètre du système, mais elle peut être adaptée pour chaque réservation individuelle (la valeur par défaut est définie dans l'AFO 481); si une réservation n'est pas satisfaite au cours de la période définie, le système reprend la réservation dans une liste que vous pouvez consulter dans la gestion des réservations (AFO 418);
- La période dont dispose le lecteur pour retirer une réservation prête est un paramètre qui est identique pour toutes les catégories d' usagers ; si une réservation n'est pas retirée au cours de la période déterminée, le système reprend cette réservation dans une liste que vous pouvez consulter dans la gestion des réservations (AFO 418);
- Le montant de la réservation est lié à la catégorie de lecteurs et à la nature d'ouvrage;
- La procédure de réservation est également liée à un paramètre qui détermine quels documents peuvent être réservés (voir plus loin 'Réserver pour plusieurs institutions / localisations / cotes de rangement' pour plus de détails);
- Le système dispose d'un paramètre qui indique pendant combien de jours après sa saisie dans le catalogue un document est disponible pour une réservation (ce paramètre est lié à la catégorie de lecteurs et à la nature d'ouvrage);
- Déterminez les frais pour l'avis par courrier postal, SMS, ou courriel
- Déterminez si des réservations sont autorisées quand les exemplaires ne sont pas en prêt;
- Les réservations peuvent aussi être effectuées par le public depuis le WebOpac. Des paramètres spécifiques permettent ces réservations.

En dehors de placer des réservations, cette AFO peut aussi être utilisée pour placer des demandes de communication. Consultez L'aide général sur DEMCOM pour plus d'informations.

# **421.2 Les réservations**

Après la sélection de cette AFO l'écran standard des recherches bibliographiques s'affiche.

Après l'exécution d'une recherche, l'écran qui permet de placer une réservation est affiché.

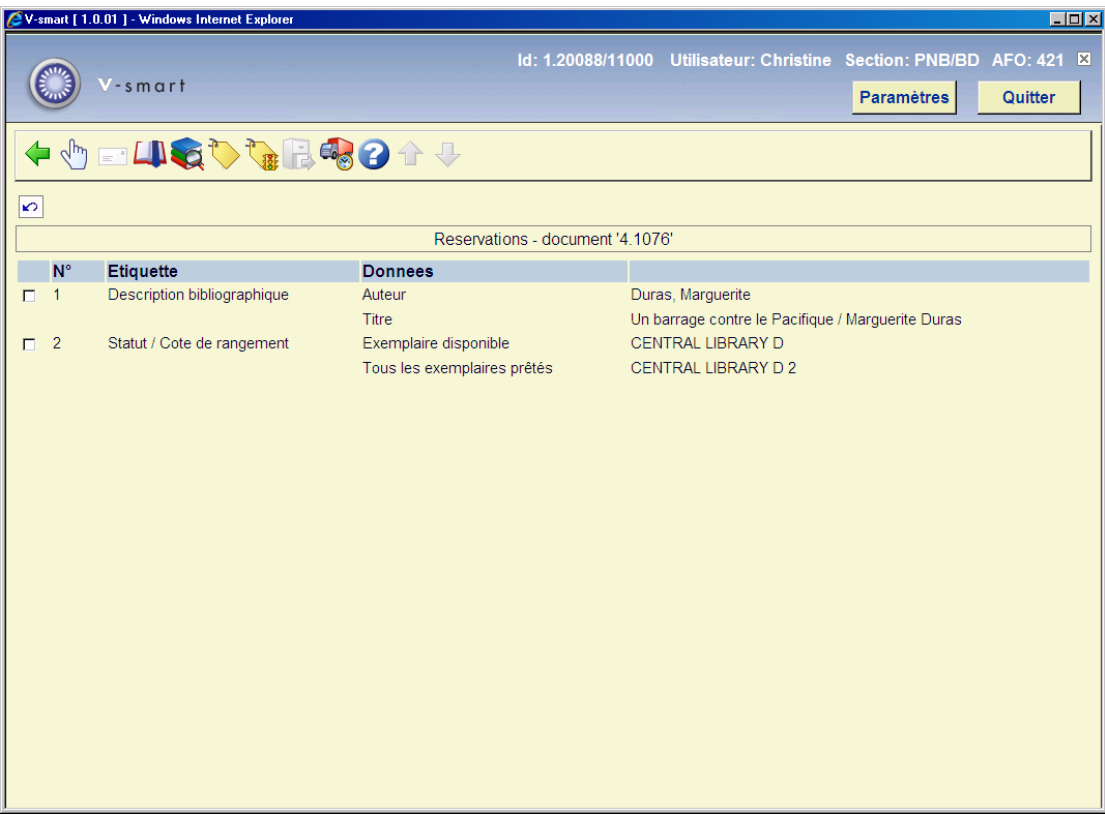

#### **Options sur l'écran**

**Consulter données** : Si vous sélectionnez le bloc 1 et cette option, la notice bibliographique s'affichera en mode lecture uniquement. Si vous sélectionnez le bloc 2 et cette option, vous verrez les Informations d'exemplaires.

**Requête** : Cette option n'est pas encore activée (réservée à un futur usage).

**Mémoriser** : Cliquez sur cette option pour ajouter le titre dans un panier.

**Information exemplaire** : Informations identiques à l'option **Consulter données**.

**Consulter données** pour le bloc 2. Voir le chapitre 421.2.1.

**Réserver** : Cette option bascule vers l'écran où vous pouvez placer la réservation. Consulter le chapitre 421.3.

**Statut réservation** : Choisissez cette option pour afficher le statut actuel de ou des réservations de ce titre. Le système bascule vers la liste d'attente des réservations (AFO 422) ou affiche un message s'il n'y a aucune réservation.

**Demande magasin** : affiche l'écran où vous pouvez placer des demandes de communication. Voir le chapitre 421.4.

**Historique de prêt** : Cette option est liée aux Fonds Tournants. Consultez l'aide de cette fonction pour plus d'informations.

## **421.2.1 Information exemplaires**

Après que vous ayez sélectionné le bloc 2 et l'option **Consulter les données** ou sélectionné l'option **Informations d'exemplaires** un écran sommaire s'affiche :

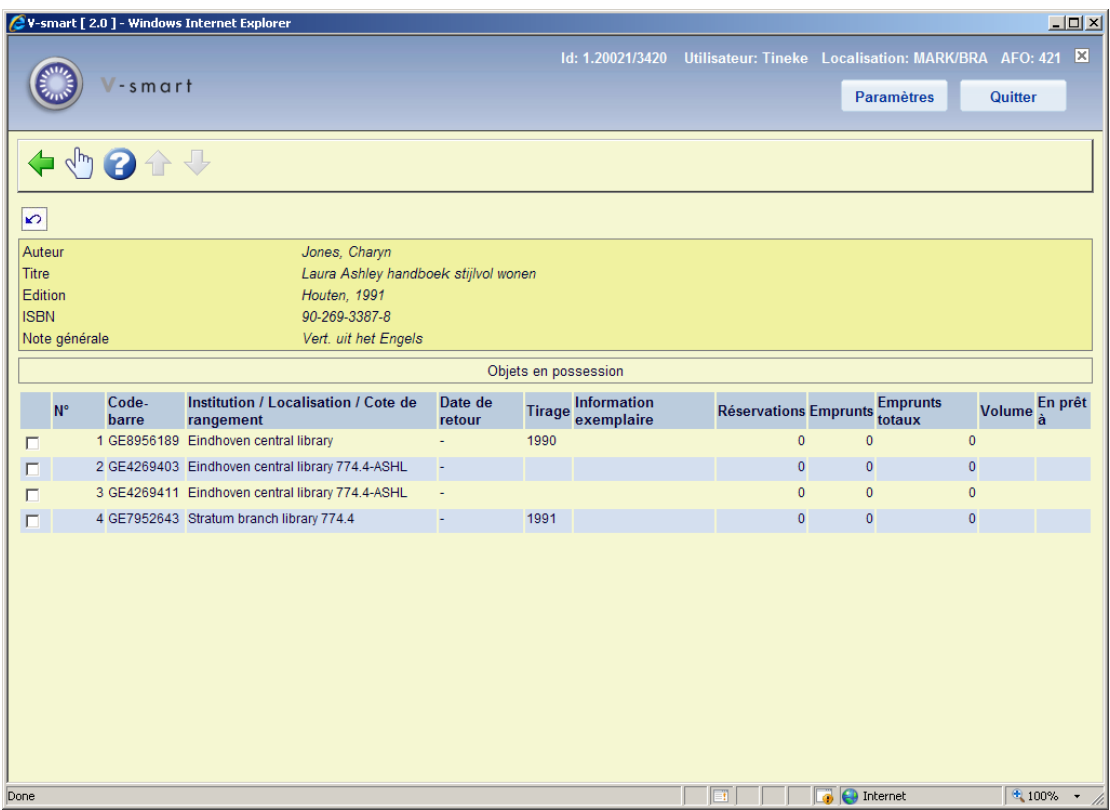

#### **Colonnes sur l'écran**

**Code-barre** : le code-barre de l'exemplaire

**Institution/Localisation/Cote de rangement** : la cote de rangement détaillée de l'exemplaire.

**Disponibilité (Date de retour)** : Cela peut être soit un statut (ex. « En déplacement », « Réservé », etc.), une date de retour (lorsque l'exemplaire est prêté), un tiret (-) indiquant « rien de spécial » pour cet exemplaire ou l'indication que l'exemplaire est exclu du prêt.

**Tirage** : information supplémentaire de l'exemplaire

**Information exemplaire** : information supplémentaire de l'exemplaire.

**Réservations** : le nombre de réservations et/ou de demandes de communication pour l'exemplaire.

**Emprunts** : Le nombre total de prêts pour l'année en cours

**Emprunts totaux** : le nombre total de prêts (historique).

**Volume** : l'information sur le volume (uniquement pour les exemplaires en plusieurs parties).

**En prêt à** : le nom de l'emprunteur actuel (selon la configuration des paramètres liés dans l'AFO 469 – Divers).

## **421.3 Placez les réservations**

Choisissez l'option **Réserver** pour réserver le document. Si vous avez choisi cette option, un écran de saisie apparaît pour identifier un usager. Consulter l'aide de l'AFO 431 pour toutes les options d'identification d'un usager.

Quand vous voulez créer une réservation pour un usager qui a déjà une réservation sur ce titre, un message sera affiché :

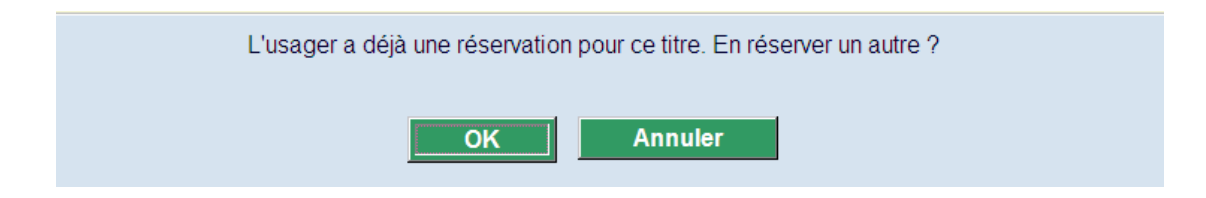

# **421.3.1 Écran sommaire**

Après identification de l'usager, un écran sommaire s'affiche :

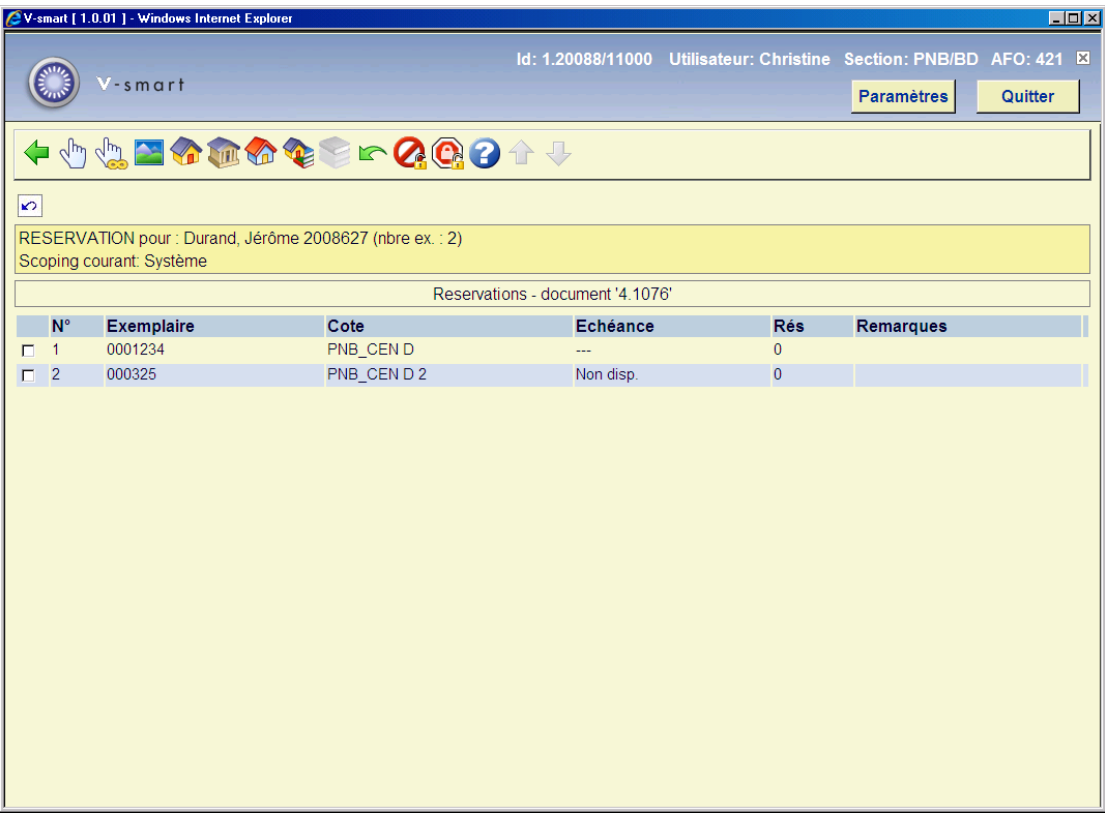

#### **Options sur l'écran**

**Réserver exemplaire(s)** : Choisissez un ou plusieurs documents, puis cette option pour réserver les documents sélectionnés. Consulter la section 421.3.2.

**Réserver tous** : Choisissez cette option pour réserver tous les documents de la liste. Consulter la section 421.3.2.

**Restriction par aire** : Vous pouvez choisir une aire de la liste déroulante. Ces aires sont définies dans l'AFO 481 – Réservations – Divers.

#### **Attention**

Ce bouton est disponible seulement si le paramètre "Aires de réservation autorisées possible" pour la localisation courante contient un ou plusieurs aires de réservation. Ce paramètre est défini dans l'AFO 481 – Réservations – Divers.

**Limiter par institution/localisation** : Choisissez cette option pour limiter les exemplaires à affichés dans l' ou les Institutions/Localisations de votre choix. Entrez chacune des institutions que vous souhaitez afficher en les séparant avec une virgule et cliquer **OK**.

**Choisir institution** : Choisissez cette option pour limiter les documents affichés par institution. Après sélection de cette option, un écran de saisie apparaît. Indiquez un ou plusieurs codes d'institution dans la zone "Réserver uniquement dans XXX". Lorsque vous aurez introduit ces informations, le système affichera à nouveau la liste de documents mais cette fois en appliquant la limitation ainsi déterminée.

**Choisir loc.** : Choisissez cette option pour limiter les documents affichés par localisation. Après sélection de cette option, un écran de saisie apparaît. Indiquez un ou plusieurs codes de localisation dans la zone "Réserver uniquement dans XXX". Lorsque vous aurez introduit ces informations, le système affichera à nouveau la liste de documents mais cette fois en appliquant la limitation ainsi déterminée.

**Choisir cote de rangement** : Choisissez cette option pour limiter les documents affichés par cote de rangement. Après sélection de cette option, un écran de saisie apparaît. Indiquez une ou plusieurs cotes de rangement que vous souhaitez afficher en les séparant avec une virgule et cliquer sur **OK**. Lorsque vous aurez introduit ces informations, le système affichera à nouveau la liste de documents mais cette fois en appliquant la limitation ainsi déterminé.

#### **Attention**

On ne peut entrer que des cotes numériques ou en majuscules ou des tranches de cotes chiffrées pour limiter la recherche.

ISi la cote de rangement contient déjà une virgule, cela ne fonctionnera pas.

**Choisir volume** : Choisissez cette option pour consulter les documents d'un autre volume. Si vous choisissez cette option, un écran de saisie apparaît. Indiquez un volume ou sélectionnez-en un dans la liste.

**Annuler les limites** : Choisissez cette option pour annuler toutes les limitations déterminées et retourner aux institutions standard. Lorsque vous aurez introduit ces informations, le système affichera à nouveau la liste de documents.

**Outrepasser max.** : Choisissez cette option pour pouvoir malgré tout réserver des documents bien que le nombre maximum de réservations autorisé pour ces documents soit déjà atteint. Lorsque vous aurez introduit ces informations, le système affichera à nouveau la liste de documents.

**Outrepasser possibilité réservation** : Choisissez cette option pour pouvoir malgré tout réserver des documents bien que ces documents ne puissent être réservés par la catégorie d'usagers à laquelle appartient l'usager. Lorsque vous aurez introduit ces informations, le système affichera à nouveau la liste de documents.

#### **Attention**

Quand vous établissez une réservation le système vérifie si l'annexe dans laquelle la réservation est effectuée est celle "par défaut" dans les paramètres. Ce paramètre est mis à jour dans AFO 481 – Réservations – Divers. Si le paramètre est actif, le système limite

automatiquement les exemplaires réservables géographiquement. Sinon, le système fonctionne comme dans les versions antérieures..

Quand vous effectuez une réservation , le système limite la réservation aux exemplaires des annexes de l'aire géographique choisie. Cette limitation n'est pas appliquée «en plus» de la limite de l'aire géographique., elle est appliquée en lieu et place de la limite par défaut.

### **421.3.2 Placez les réservations**

Après la sélection de **Réserver exemplaire(s)** ou **Réserver tous** un écran de saisie s'affiche:

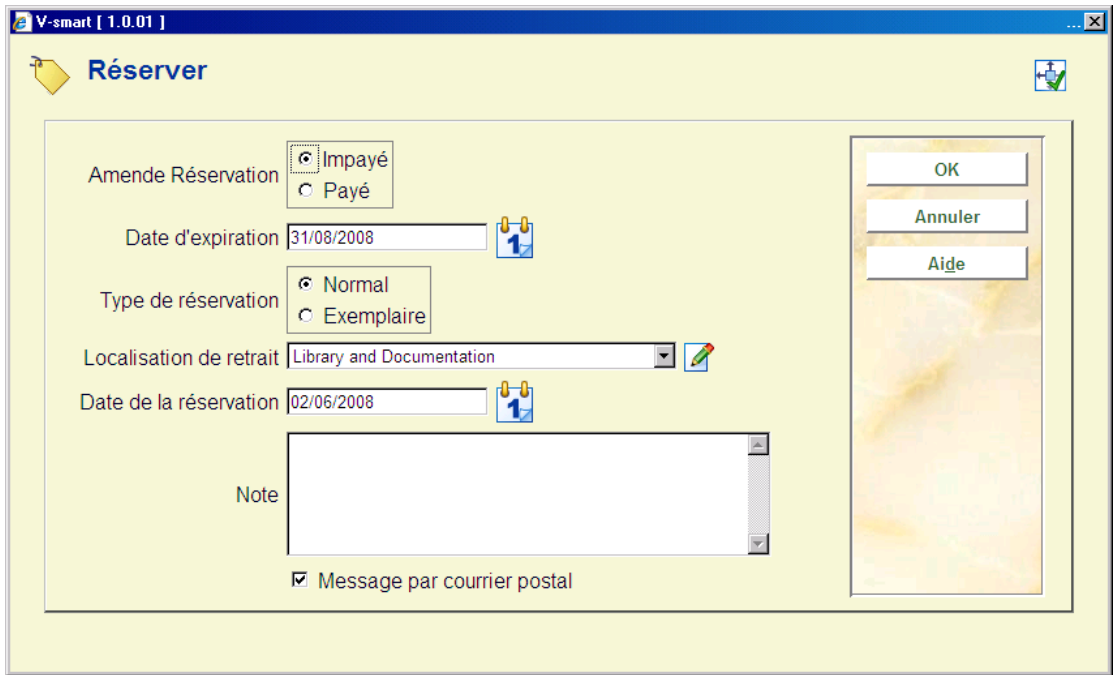

#### **Zones sur l'écran**

**Amende Réservation** : Cette zone dépend des paramètres configurés dans l'AFO 481 – Réservations – Divers et indique à quel moment les frais de réservation doivent être payés.

**Date d'expiration** : sélectionnez la date de votre choix dans le calendrier déroulant. Le nombre de jours indiqué dans l'AFO 481 sert de délai par défaut. C'est la date après laquelle le système n'essayera plus de satisfaire la réservation

**Type de réservation** : Indiquez le type de réservation :

• **Normal** - Si, lors d'une réservation normale, plusieurs exemplaires d'un document sont réservés, on suppose pourtant que l'usager n'empruntera qu'un seul exemplaire des documents réservés. Au moment du retour du premier document réservé, la réservation des autres documents est levée.

• **Exemplaire** - Par contre, lors d'une réservation d'exemplaire, plusieurs exemplaires d'un document sont réservés et l'usager emprunte tous les documents réservés. Au moment du retour d'un document réservé, la réservation des autres documents *reste active*..

**Localisation de retrait** : - sélectionnez la localisation de votre choix dans la liste déroulante. Le système propose comme valeur par défaut la localisation courante.

**Date de la réservation** : Le système propose comme valeur par défaut la date d'aujourd'hui. Il peut également être placé à une date ultérieure.

Les exemplaires réservés avec une date en cours apparaîtront plus tard sur une liste de sélection s'ils sont en rayon. Jusqu'à ce qu'ils soient piégés via une liste de sélection, ils pourront circuler vers d'autres emprunteurs jusqu'à ce que la réservation atteigne sa date active.

**Note** : une zone de textes libres.

**Messages de retrait** : Comment informer l'usager que la réservation est disponible pour le retrait. Les options offertes ici dépendent des paramètres dans l'AFO 616 – Méthodes de contact système et – Paramètres d'envoi (toutes productions).

Après placement de la réservation le système reviendra à l'écran sommaire avec des détails de titre et d'exemplaire.

Si vous sélectionnez **Statut réservation** vous pouvez voir la réservation que vous venez de placer sur l'écran sommaire :

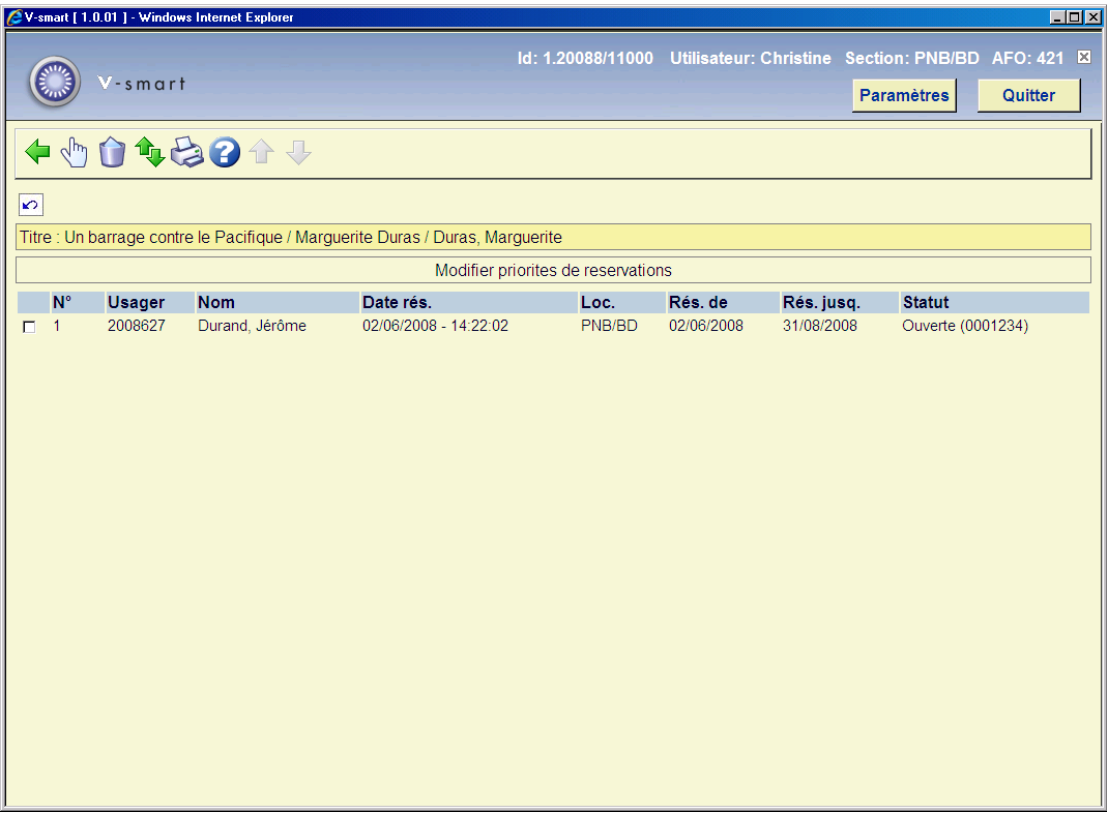

Vous avez les mêmes options ici que dans l'AFO 422. Consulter l'aide de cette AFO pour plus de détails.

### **421.3.3 Priorité de réservation**

Il est possible d'affecter un niveau de priorité aux réservations en plus d'une date d'activation. Toutes les réservations de priorité 1 actives doivent être satisfaites avant toutes les réservations de priorité 2 actives etc.. Le système fournit 5 niveaux de priorité.

Veuillez contacter Infor si vous souhaitez utiliser cette fonctionnalité, car le paramètre « actif » ne peut être paramétré de manière interactive.

Lorsque cette fonctionnalité est active, une zone supplémentaire s'affichera sur l'écran de saisie pour placer une réservation :

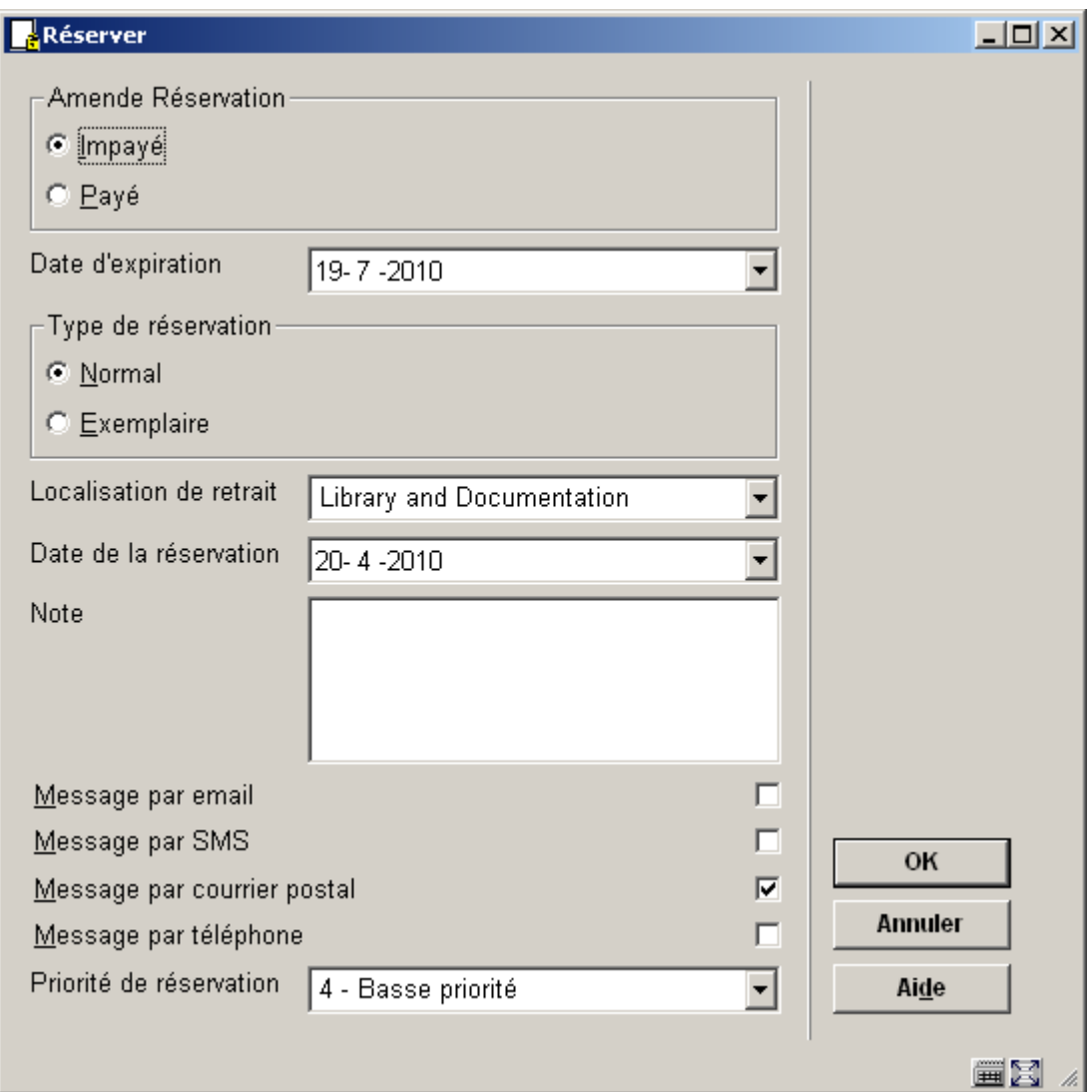

Les 5 niveaux de priorité sont définis dans une liste d'Autorités (AFO 482 – Listes d'autorité usager) de façon à ce que la bibliothèque puisse définir les descriptions pour chaque niveau de priorité. La priorité ayant le numéro le plus bas (1) a la plus haute priorité. Par exemple,

- $1 =$  urgences
- $\bullet$   $2 =$  réservations rapides
- $\bullet$  3 = standard
- $\bullet$  4 = basse priorité
- 5= personnel

Le paramètre AFO 481 – Réservations – Priorité par défaut par catégorie d'usager, est utilisé pour définir une priorité par défaut pour chaque catégorie d'usager. Le paramétrage de cette *priorité par défaut* peut être modifié lorsque les réservations sont créées dans l'AFO 421.

Cette priorité par défaut peut aussi être affectée aux réservations créées via le WebOpac. Si aucune valeur par défaut n'est paramétrée, les réservations du WebOpac seront créées avec une priorité 0 qui sera la priorité la plus élevée possible.

Il est possible d'attribuer des frais de réservation séparés pour chaque code de priorité via l'AFO 481 – Réservations – Durées et frais de réservation.

## **421.4 Demandes de communication**

Après que vous ayez choisi **Demande de communication** vous devez d'abord identifier un lecteur. Voir l'Aide de l'AFO 431 pour toutes les options d'identification d'un usager.

## **421.4.1 Écran sommaire**

Après que vous ayez identifié le lecteur, un écran s'affiche :

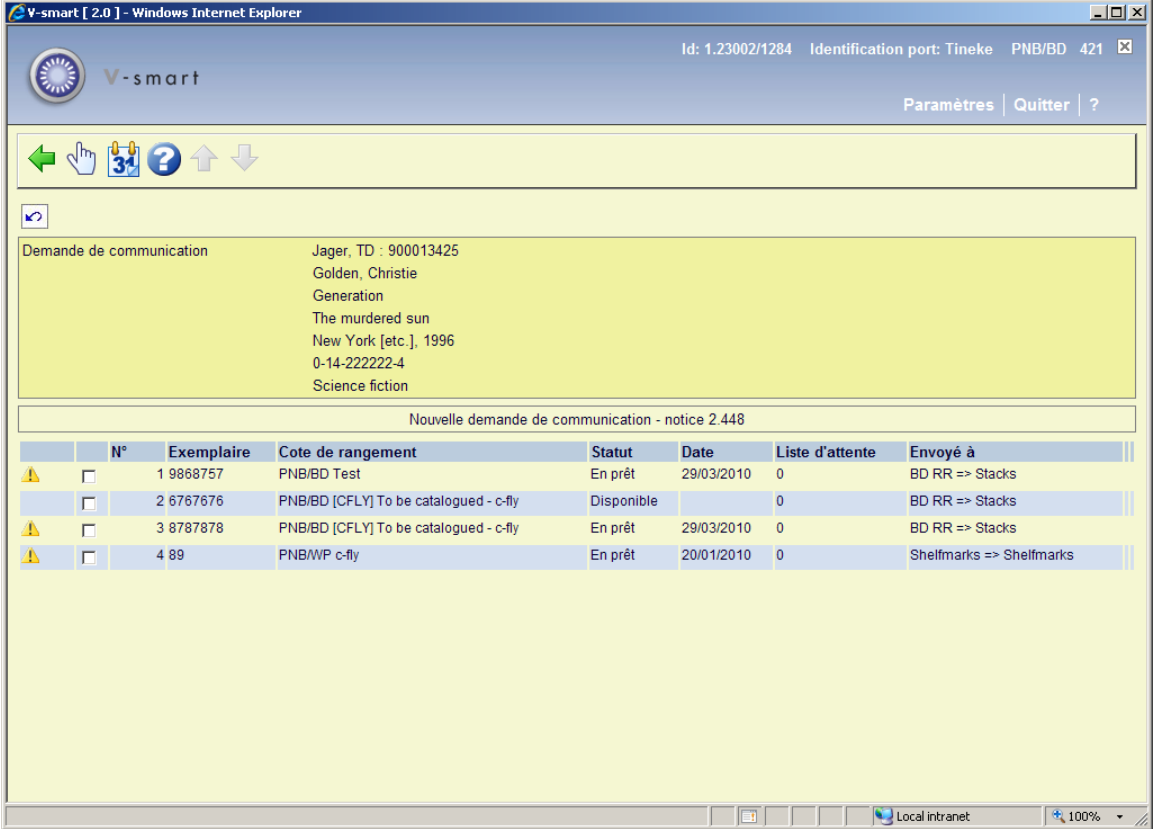

Il affiche la communication des exemplaires disponibles, incluant celles ayant un statut de prêt, tel que En prêt.

La zone d'information affiche le nom et le code-barre du lecteur sélectionné, suivi de détails bibliographiques sommaires, comme définis dans la configuration du Groupe/Elément « !Réservation » pour le format de la notice.

#### **Colonnes sur l'écran**

**Exemplaire** : le numéro code-barres

**Cote de rangement** : la localisation complète de l'exemplaire

**Statut** : le statut courant de cet exemplaire

**Date** : une date à prendre en compte pour le statut en cours

**Liste d'attente** : le nombre de demandes actives pour cet exemplaire

**Envoyé à** : affiche les salles de lecture disponibles (localisations de livraison) pour un exemplaire de cette localisation. S'il existe plus d'une route, alors la plus appropriée sera affichée suivie du texte « + 4 autres ». La localisation affichée sera celle de la phase courante si c'est le cas, ou sinon ce sera la première trouvée (pour ainsi dire au hasard).

Voir le chapitre 421.4.4 pour placer des demandes de multivolumes/périodiques.

#### **Options sur l'écran**

**Demande exemplaire** : Cliquez sur cette option pour placer une demande. Voir le chapitre 421.4.2 pour plus de détails.

**Demandes post-datées** : Cliquez sur cette option pour visualiser les demandes post-datées. Voir le chapitre 421.4.3 pour plus de détails.

Il existe respectivement quatre possibilités principales pour placer une demande ou une réservation à ce stade.

- Le titre n'a pas d'exemplaires définis dans ce cas aucune demande de communication n'est possible
- Le titre a des exemplaires mais aucun dans un magasin.
- Les exemplaires du titre n'existent qu'en magasin.

• Le titre est disponible à la fois en magasin et en « accès direct ».

Si l'option générale permettant de placer une réservation sur un exemplaire en magasin est cochée (dans les paramètres généraux dans l'AFO 815), alors le personnel placera toujours une réservation ; si non, il ne peut le faire que sur les exemplaires qui NE SONT PAS dans le magasin.

De plus, on suppose que le personnel identifie l'option la plus appropriée pour l'utilisateur et qu'il choisit en conséquence.

## **421.4.2 Demander exemplaires**

Après la sélection de l'option **Demande exemplaire**, un écran de saisie s'affiche :

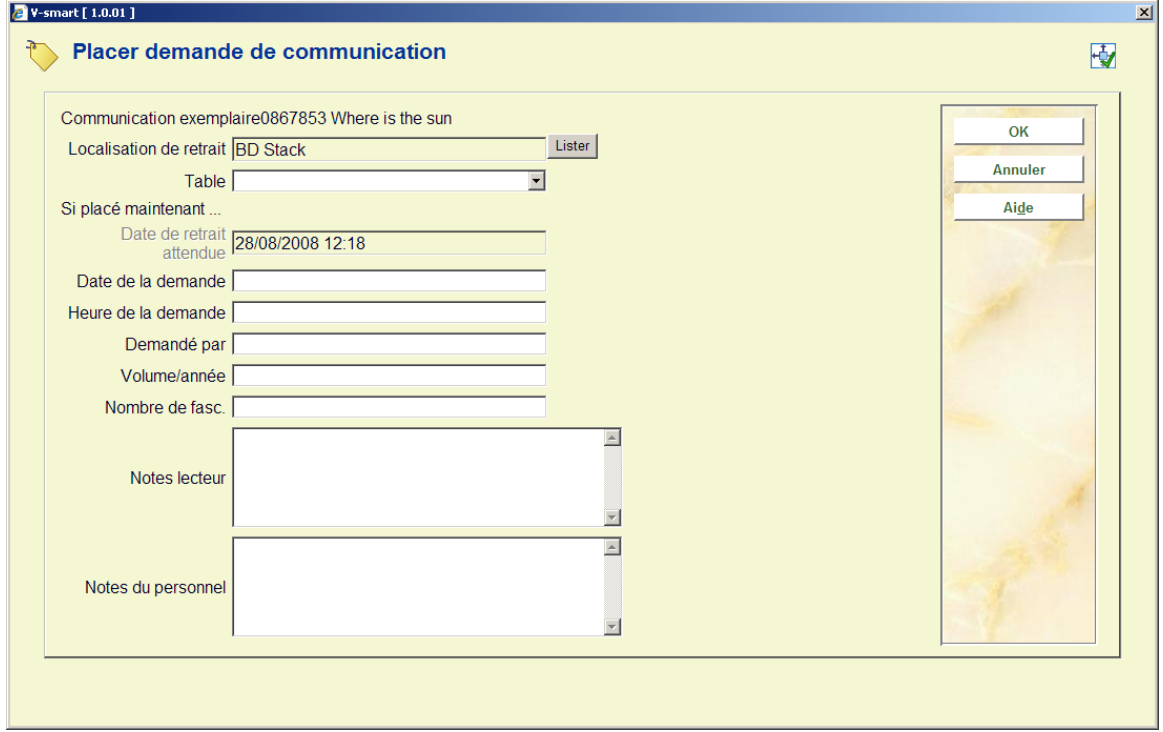

#### **Zones sur l'écran**

**Localisation de retrait** il s'agit du point service de retrait demandé pour l'exemplaire ; si le point service actuel est valide pour l'exemplaire sélectionné, alors il est proposé comme valeur par défaut (sans rechercher le temps de distribution le plus court). En option utilisez le **Bouton liste** pour sélectionner une autre localisation disponible :

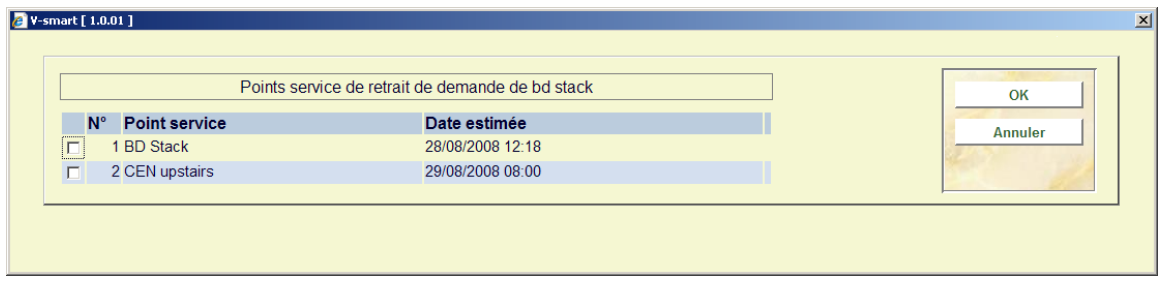

**Table** : Une liste déroutante des tables définies pour le point service ci-dessus. Une zone vide c'est à dire pas d'entrée connue est toujours possible. Si aucune table n'est définie alors cette zone sera protégée.

Date de retrait attendue : [protégé] Affiche les dates et heures de retrait calculées par le système.

**Date de la demande** et **Heure de la demande**: doit uniquement être saisi pour une demande postdatée. C'est la date de la demande de l'exemplaire. L'heure de la demande peut aussi être saisie mais n'est pas particulièrement utilisée par le système. Le traitement des demandes postdatées est basé uniquement sur la date ; ainsi l'élément heure est là seulement pour information.

Le système contrôle si elles sont supérieures à la date et à l'heure de retrait attendues. Celles-ci sont cachées si le code de la demande de communication pour le lecteur ne permet pas de postdater la demande.

**Demandé par**: indique une date après laquelle la communication de l'exemplaire demandé n'est plus utile. A ce stade, elle est affichée uniquement à des fins d'information – il n'existe pas de traitement opérationnel associé.\$\$\$\$\$\$\$\$

**Volume/année**: Voir le chapitre 421.4.4 pour placer des demandes sur des multivolumes/périodiques.

**Nombre de fasc.**: Cette option sera proposée ultérieurement.

**Notes lecteur**: Zone de texte libre pour information supplémentaire fournie par le lecteur.

**Notes du personnel**: Zone de texte libre pour une note à usage interne.

La zone **Priorité** est proposée uniquement si l'Option générale pour utiliser les priorités est désactivée. Dans ce cas, elle peut être utilisée pour indiquer quelles demandes devraient être prioritaires lorsqu'il y a une file d'attente de réservation. Un chiffre bas indique une priorité haute c'est à dire que les demandes (de réservation) de priorité 1 seront satisfaites avant celles dont la priorité est 2. Il existe aussi un paramètre par défaut pour les demandes placées via le WebOpac.

Après que vous ayez cliqué sur **OK** l'écran de la demande principale s'affiche :

#### **Onglet Général**

L'onglet Général affiche l'ensemble des détails de la demande. L'information générée par le système ou qui résulte des transactions / historique de la demande est affichée dans un écran protégé.

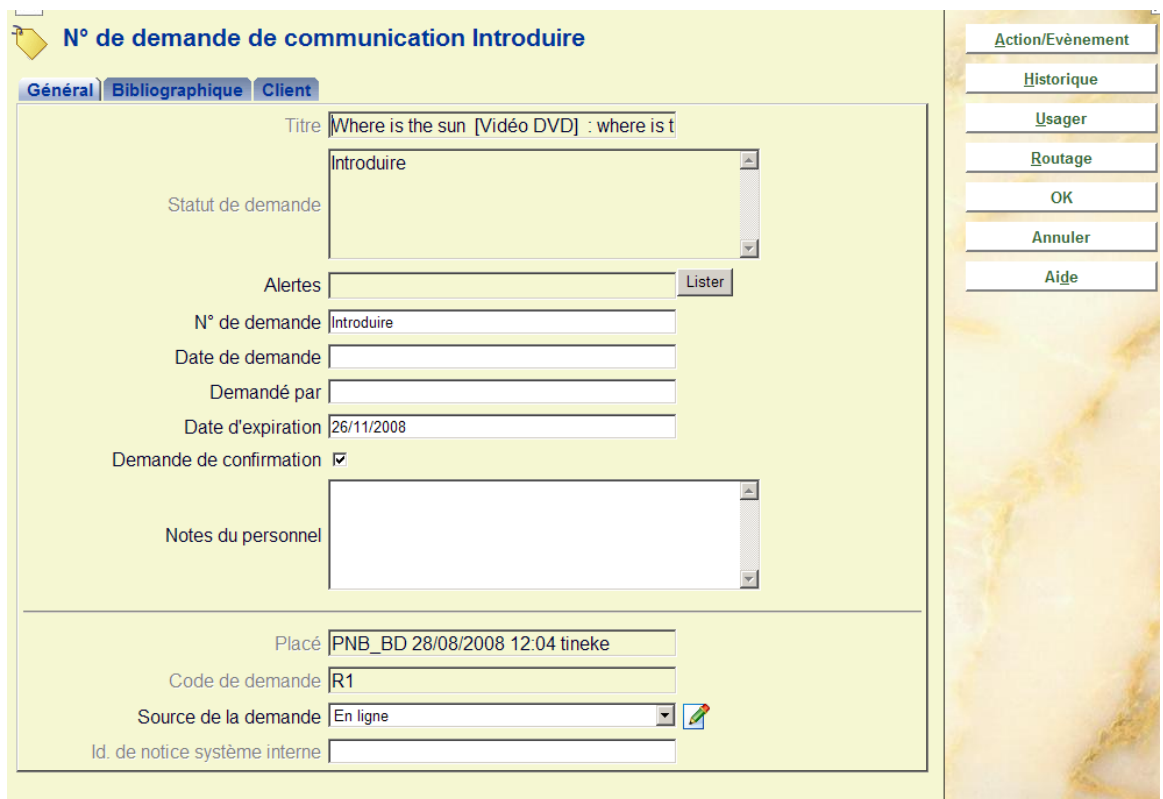

#### **Les zones protégées sont :**

**Titre** : Le titre de l'œuvre demandée

**Statut de demande** : Le statut en cours de la demande.

**Alertes** : Réservé pour une future utilisation.

**Placé** : La localisation, la date et l'heure placées

**Code de demande** : Déterminé à partir de la catégorie d'usager.

**Id. de notice système interne** : Le numéro interne de la notice.

#### **Les zones à renseigner sont :**

**No de demande** : Un numéro généré par le système, qui peut être changé.

**Date de demande** : La date et l'heure auxquelles la demande a été saisie. Lorsqu'aucune donnée n'est saisie ici, c'est la date et l'heure en cours qui seront enregistrées.

**Demandé par** : Pour les demandes postdatées (comme décrit ci-dessus).

**Date d'expiration** Une date calculée par le système – qui peut être modifiée.

**Demande de confirmation** : Pour les exemplaires non-catalogués, lorsque la saisie est effectuée soit par le personnel soit à partir du WebOpac, la demande est laissée en état de « révision » pour l'équipe retour. La case à cocher « Demande de confirmation » est désactivée dans ce cas – et doit être cochée pour continuer le traitement.

**Notes du personnel** : Pour les notes du personnel.

**Source de la demande***:* Le personnel doit sélectionner à partir d'une liste déroulante. Cela peut être utilisé pour des rapports.

#### **Onglet Biblographique**

Cet onglet affiche les détails bibliographiques pour l'exemplaire sélectionné et la notice bibliographique.

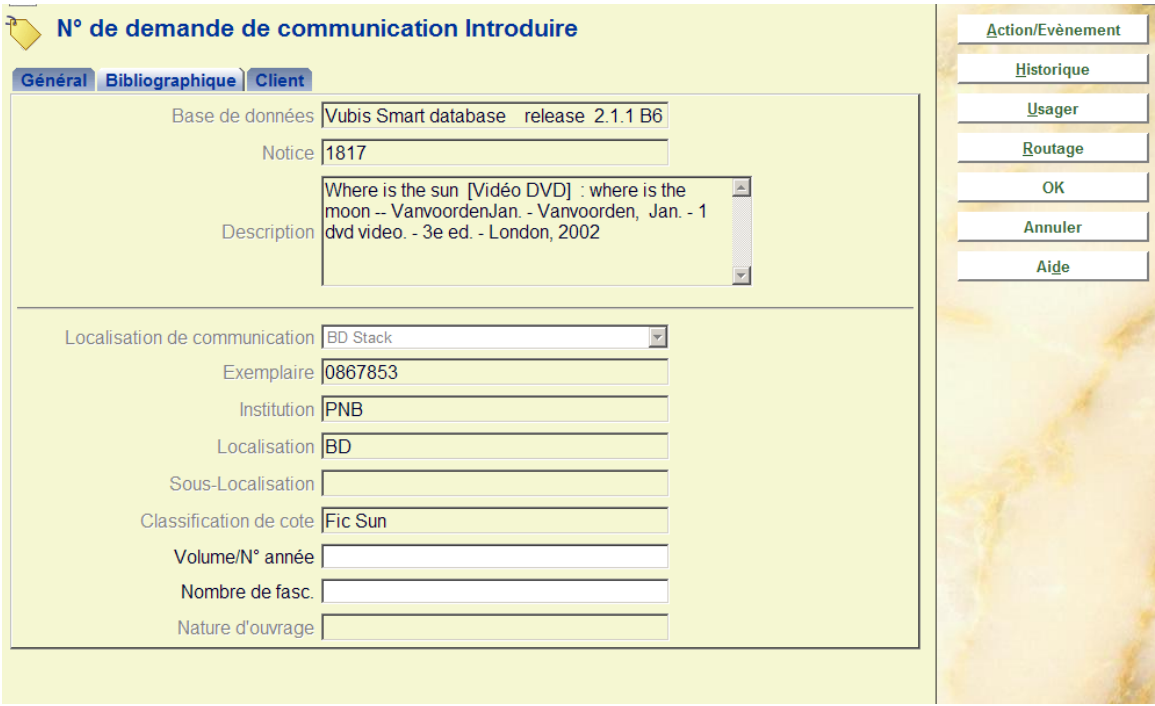

Dans ce cas, l'exemplaire sélectionné ne pourra être modifié une fois saisi mais le statut en cours est affiché ici. Bien que, dans de tels cas nous nous attendions à ce que l'ouvrage soit monographique, l'information « volume » peut toujours être modifiée.

### **Onglet Client**

Cet onglet contient l'information sur le lecteur/abonné, et quelques zones à renseigner liées aux données lecteur du système.

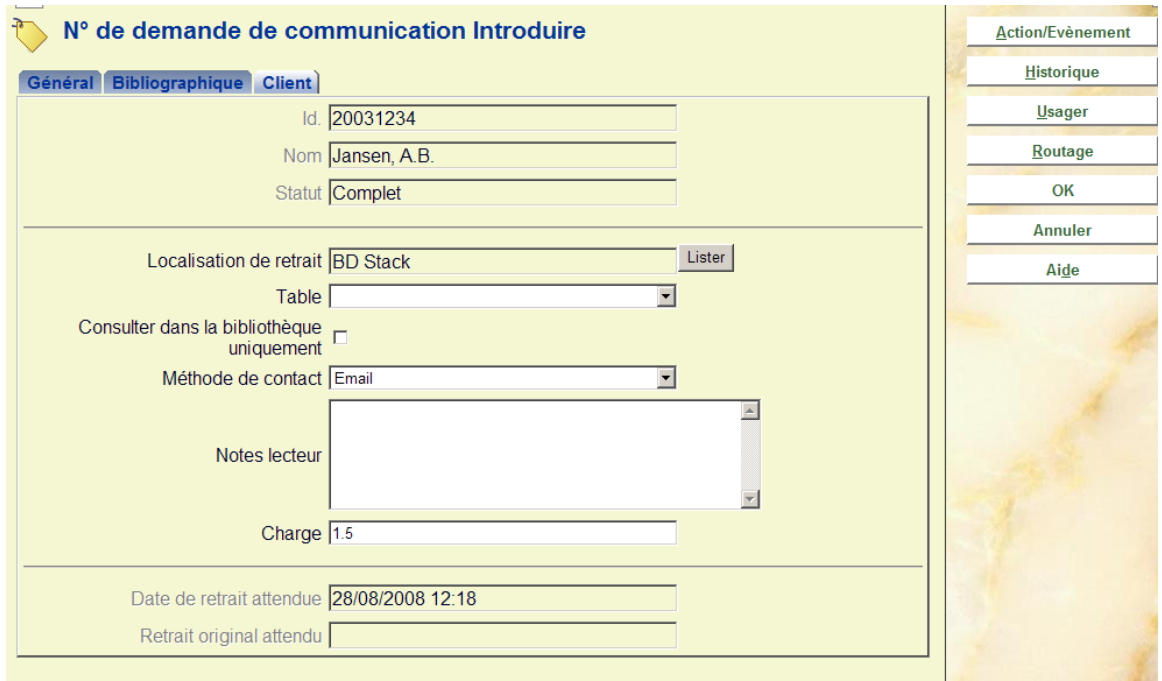

Il affiche en particulier le nom et les détails du lecteur. Les zones supplémentaires modifiables sont :

**Localisation de retrait** : La localisation de retrait (voir ci-dessus).

**Table** : La table de retrait (voir ci-dessus)1.

**Consulter dans la bibliothèque uniquement** : Cocher cette option si l'exemplaire ne peut être consulté que sur place.

**Méthode de contact** : La méthode favorite pour toute correspondance avec l'usager. Les méthodes disponibles dépendent des paramétrages dans l'AFO 616.

**Notes lecteur** : Zone en texte libre.

**Coût** : Le coût pour placer une demande de communication, provient des paramétrages pour la catégorie usager dans l'AFO 481. Une fois placé, le montant n'est PAS modifiable.

Dans certaines circonstances très limitées, l'usager initialement saisi peut être modifié, en utilisant le bouton **Usager**.

Cliquez sur **OK** pour enregistrer la demande. La demande ne sera imprimée que lorsque vous quitterez cet écran.

### **421.4.3 Demandes post-datées**

**Demandes post-datées** : Utilisez cette option pour consulter une demande postdatée. Un calendrier s'affichera :

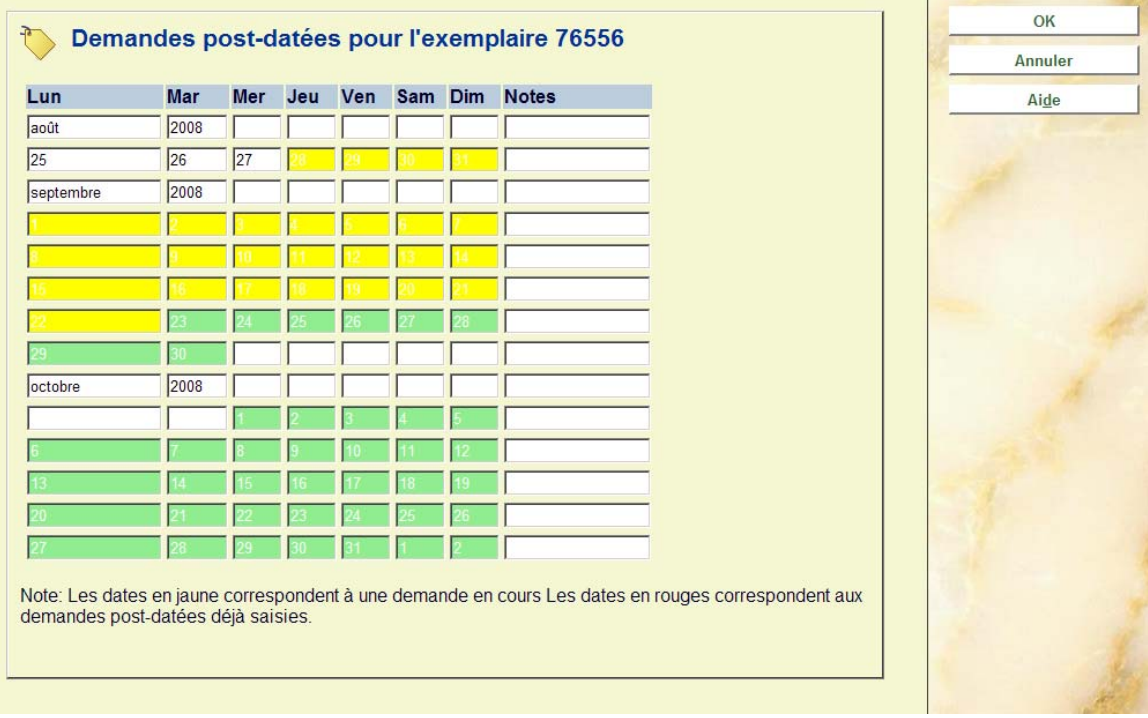

Une période de deux mois s'affiche (similaire à MS Outlook) montrant en rouge, les dates auxquelles les demandes postdatées ont déjà été saisies. La période en jaune affiche la demande en cours.

## **421.4.4 Demandes pour périodiques**

Après identification de l'usager, un écran sommaire s'affiche :

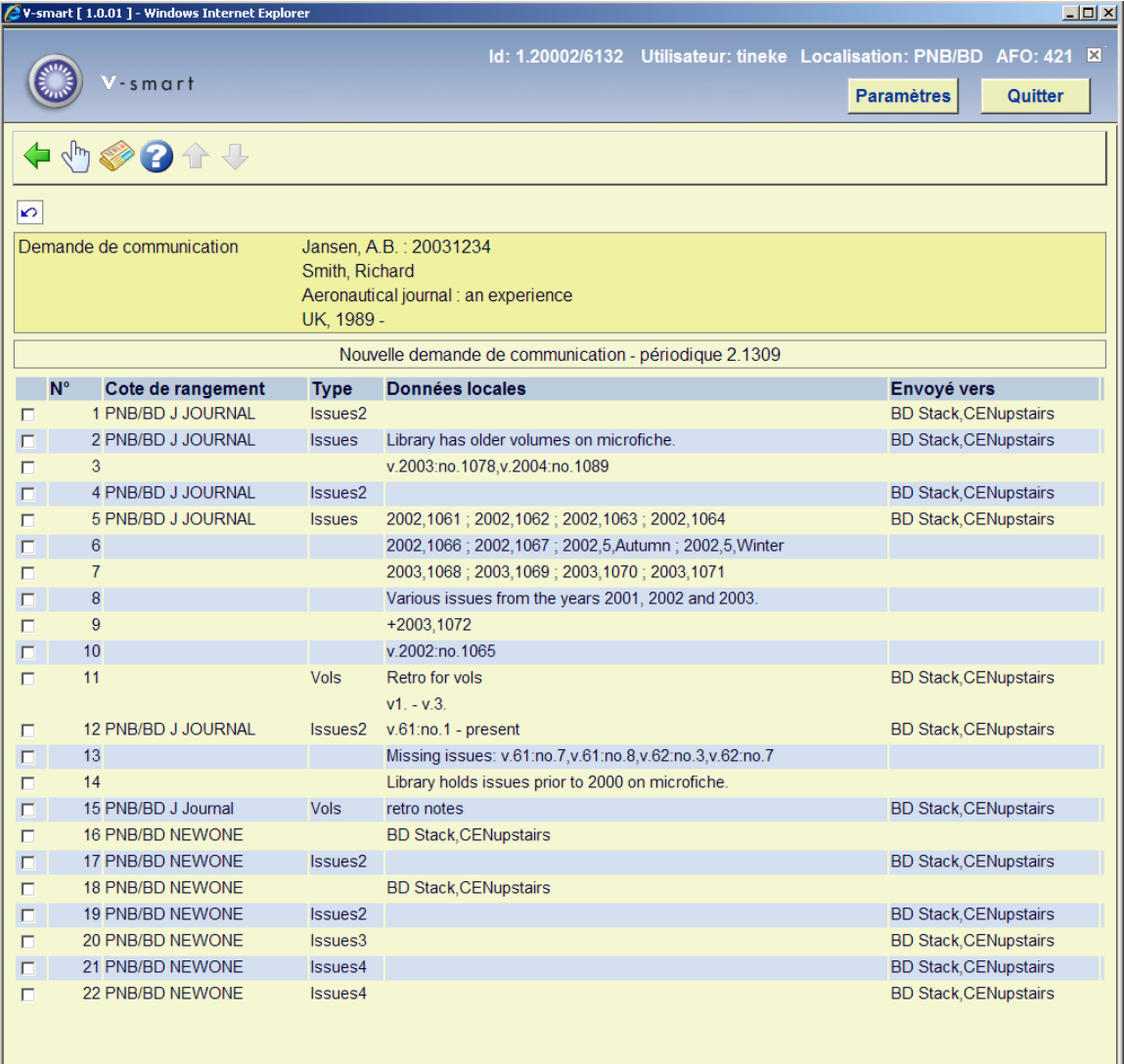

Un état des collections sommaire s'affiche pour chaque localisation considérée comme étant une localisation magasin.

La zone d'information affiche le nom et le code-barres du lecteur sélectionné, suivi de données bibliographiques succinctes, comme défini dans le paramètre Groupe/Elément « !Réservation » pour le format de la notice.

#### **Colonnes sur l'écran**

**Cote de rangement** : la localisation complète de l'exemplaire

**Type** : le Type de Publication

**Données locales** : l'état de collection sommaire

**Envoyé vers** : affiche les salles de lecture disponibles (localisations de livraison) pour un exemplaire de cette localisation. S'il existe plus d'une route, alors la plus appropriée sera affichée suivie du texte « + 4 autres ». La localisation affichée sera celle de la phase courante si c'est le cas, ou sinon ce sera la première trouvée (pour ainsi dire au hasard).

#### **Options sur l'écran**

**Demande exemplaire** : Cliquez sur cette option pour placer une demande. Voir le chapitre 421.4.4.1 pour plus de détails.

**Demande de fascicule sans code-barres** : Cliquez sur cette option pour placer une demande sans code-barres. Voir le chapitre 421.4.4.1 pour plus de détails.

#### **421.4.4.1 Demande exemplaire**

**Demande exemplaire** : Cliquez sur cette option pour placer une demande. La sélection d'une ligne de localisation ouvre l'écran suivant :

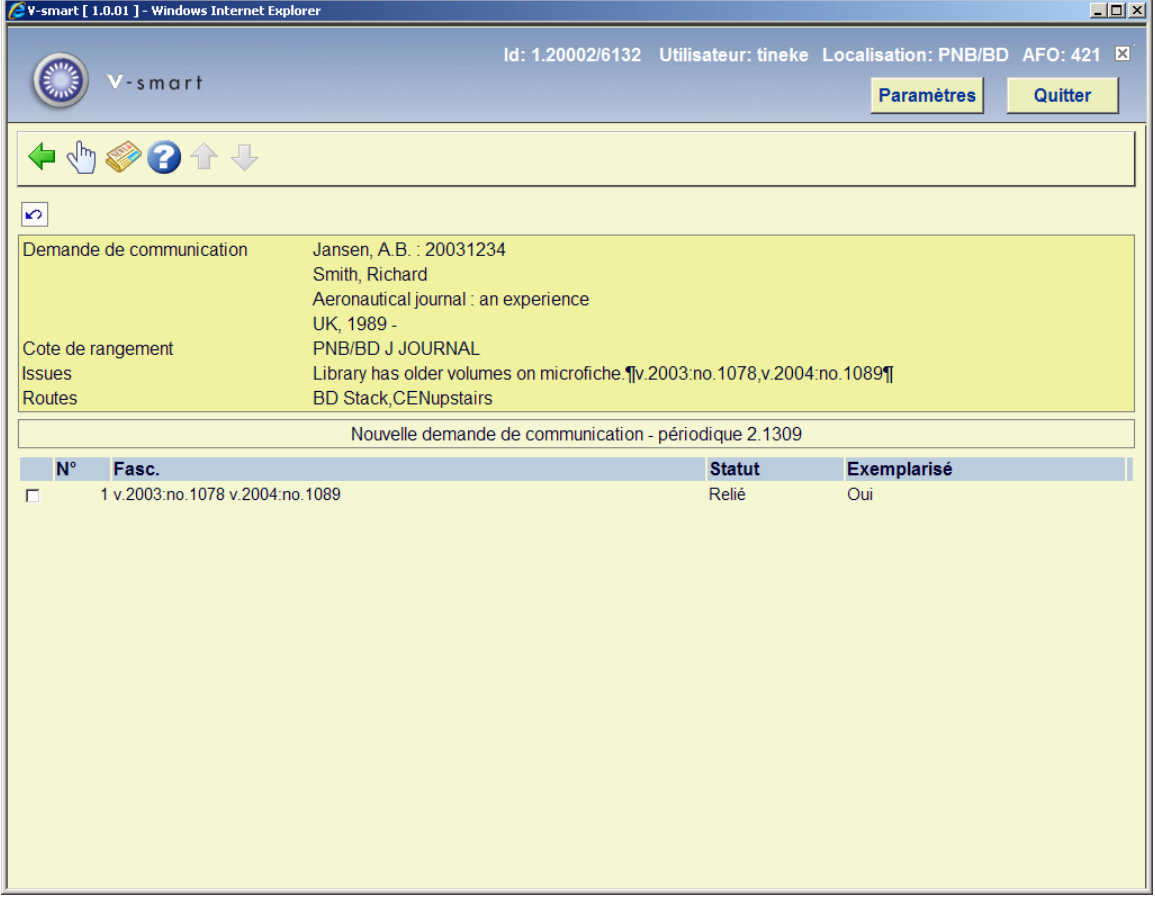

Sélectionnez une ligne pour placer une demande, un écran de saisie s'affiche :

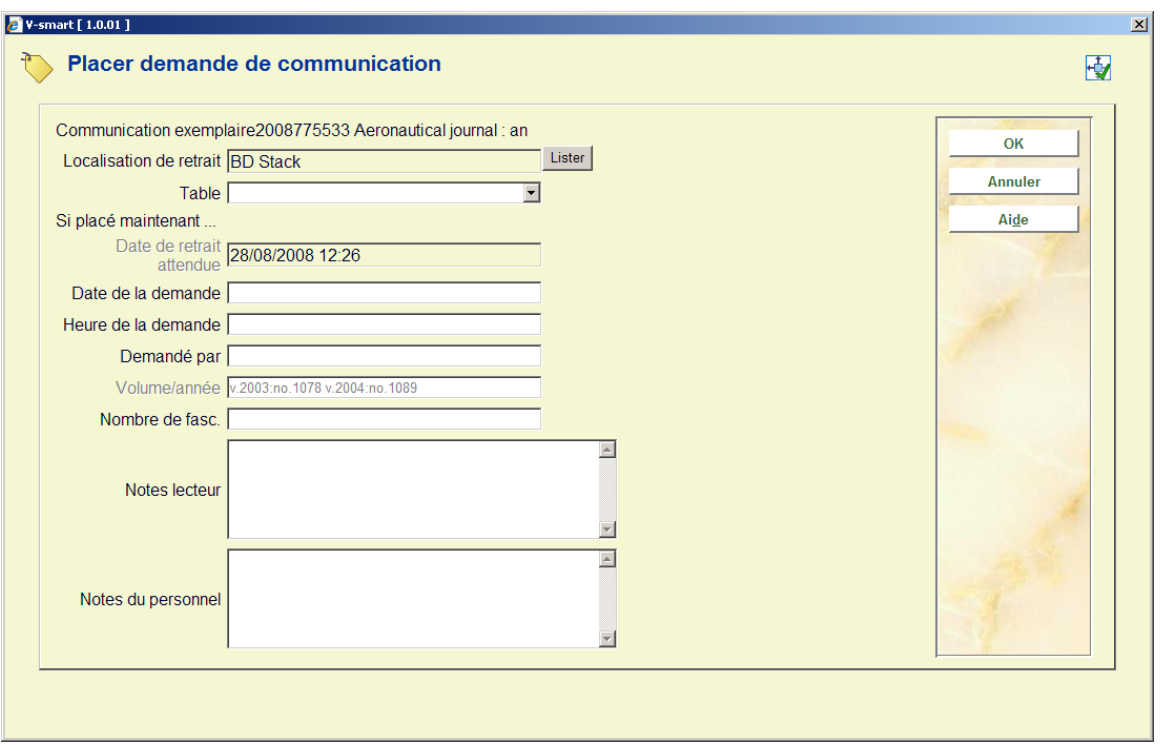

**Volume/année** : [protégé] affiche l'information sur le volume extraite de la Partie information du (des) fascicule(s) sélectionné(s).

Voir le chapitre 421.4.2 pour une description du reste de cet écran et les étapes suivantes.

### **421.4.4.2 Demande de fascicule sans code-barres**

**Demande de fascicule sans code-barres** : Cliquez sur cette option pour placer une demande pour les fascicules sans code-barres.

Sélectionnez une ligne puis cette option, un écran de saisie s'affiche :

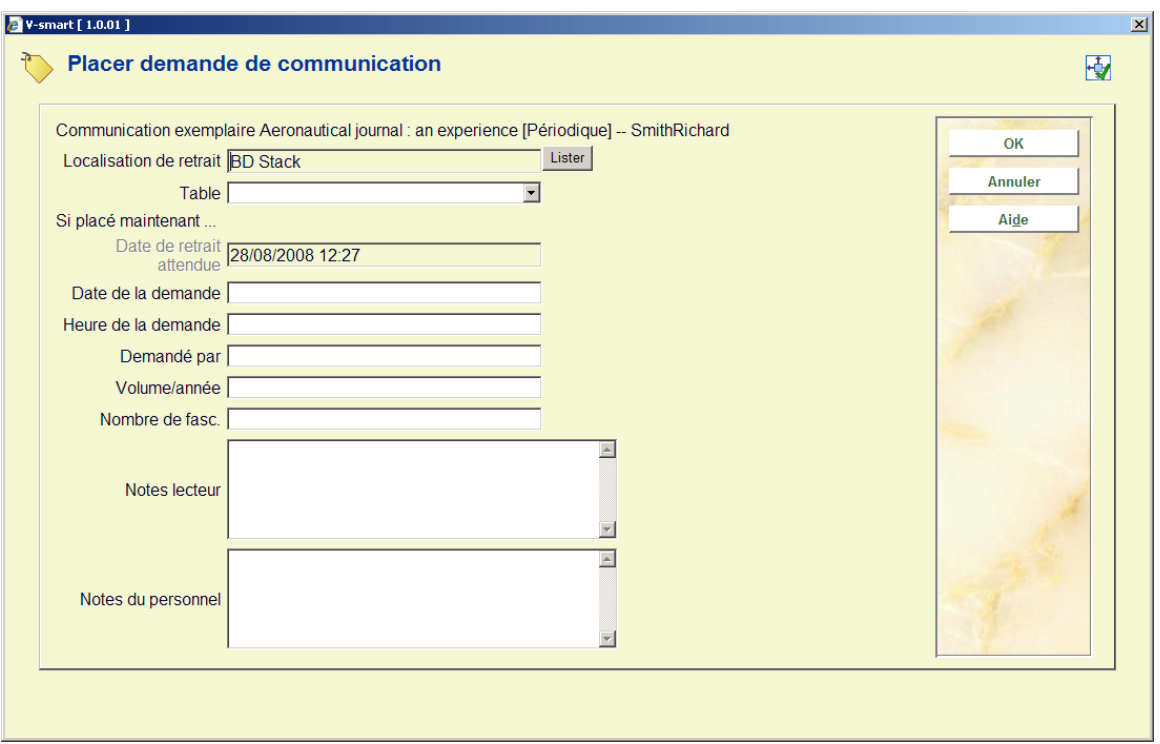

**Volume/année** : Permet la saisie d'information sur un volume spécifique. Cette zone est obligatoire lorsque vous placez une demande pour un fascicule sans code-barres.

Voir le chapitre 421.4.2 pour une description du reste de cet écran et les étapes suivantes.

### **421.4.5 Placer des demandes pour des ouvrages non catalogués**

Pour faire la demande d'un ouvrage qui a été trouvé (par exemple) dans une fiche catalogue, il est absolument nécessaire d'entrer les données bibliographiques pertinentes et la cote pour pouvoir retrouver l'exemplaire.

Cliquez sur le bouton **Introduire** de l'écran de recherche bibliographique :

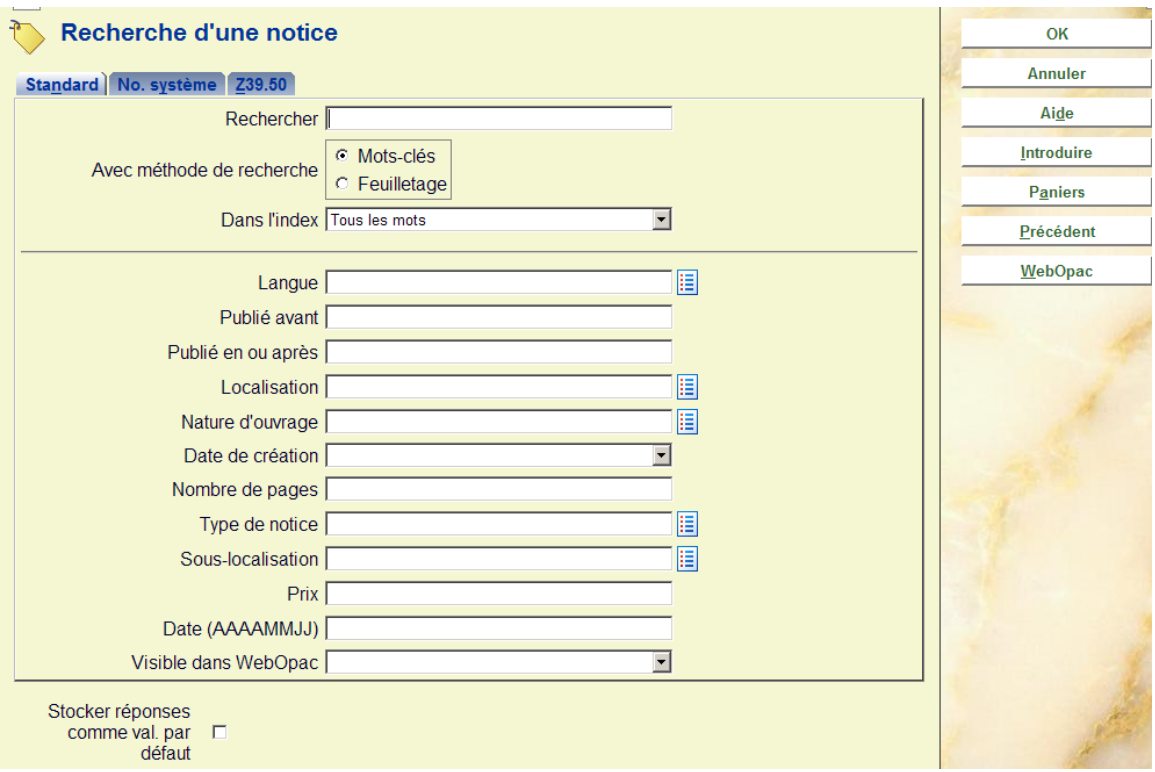

Le bouton **Introduire** n'est disponible que SI l'institution utilise le module Demande de communication.

Un message d'avertissement s'affiche :

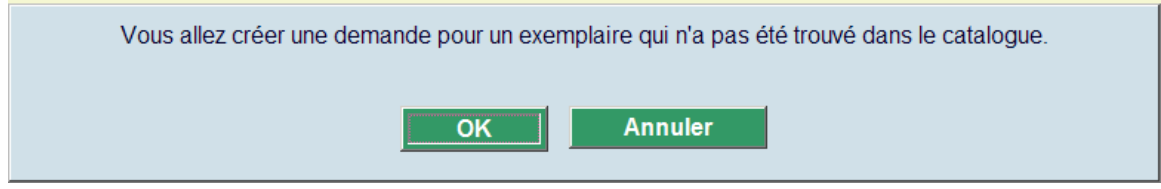

Après que vous ayez cliqué sur **OK** l'écran de recherche d'un usager s'affiche. Recherchez et sélectionnez le bon usager. Un écran de saisie bibliographique s'affiche :

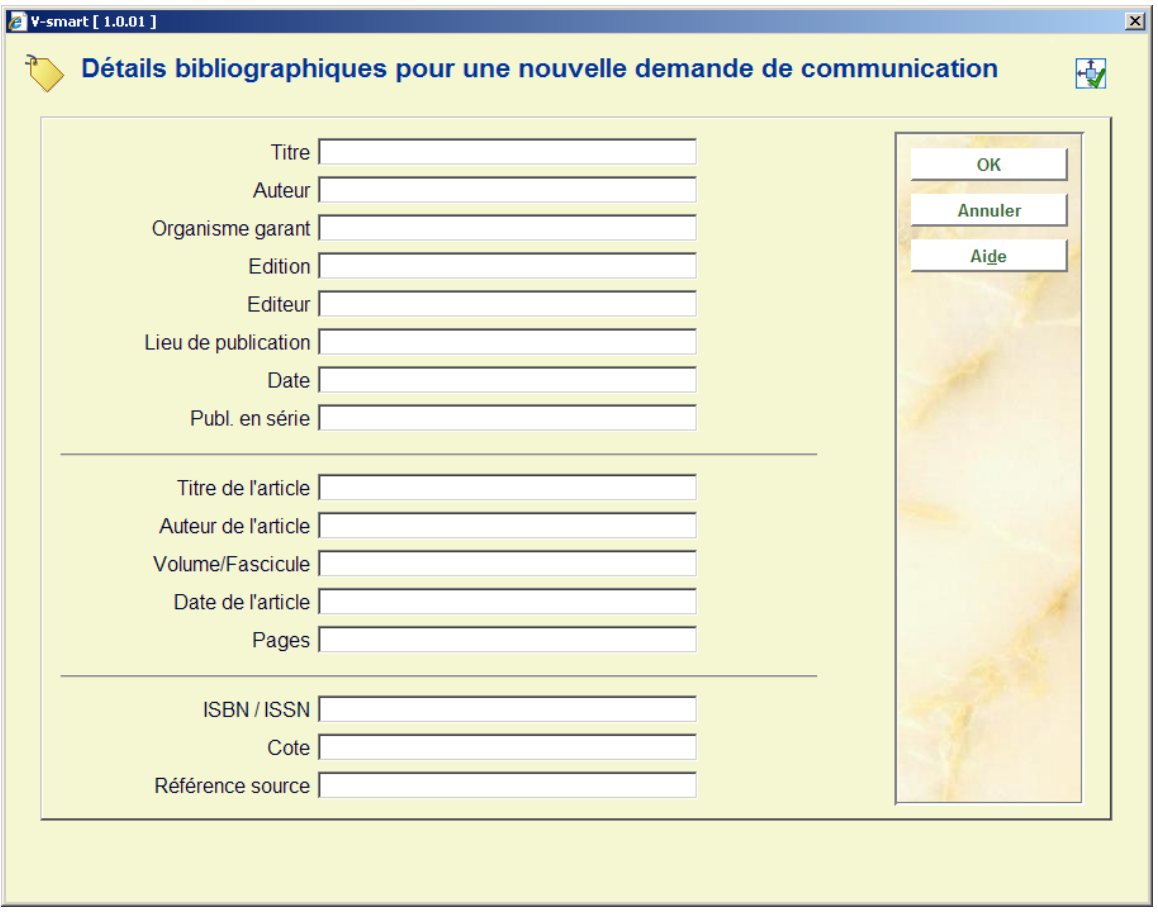

Entrez autant de données que possible et cliquez sur **OK**. Un autre écran s'affiche :

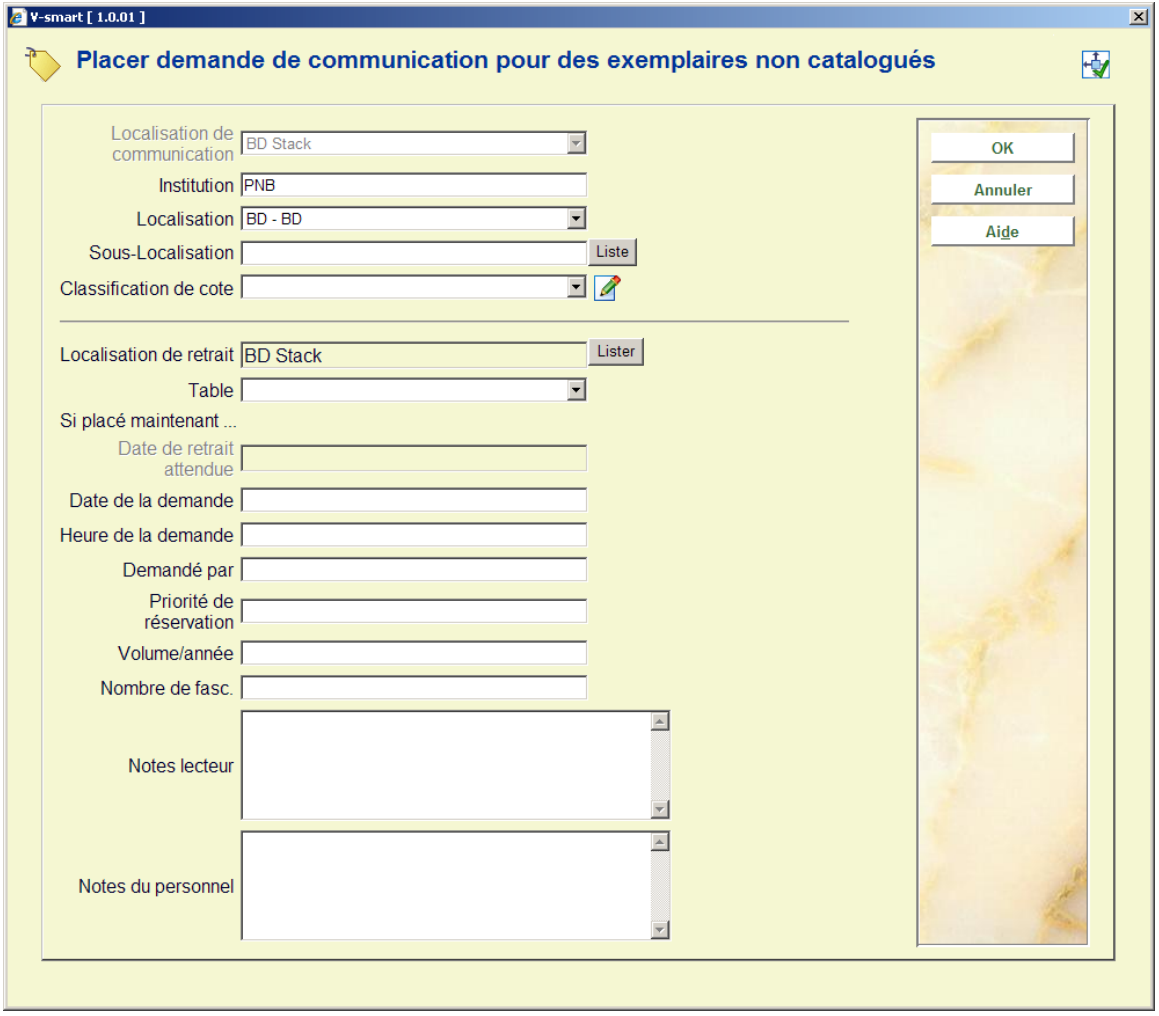

Voir le chapitre 421.4.2 pour une description de cet écran et les étapes suivantes.

### • **Document control - Change History**

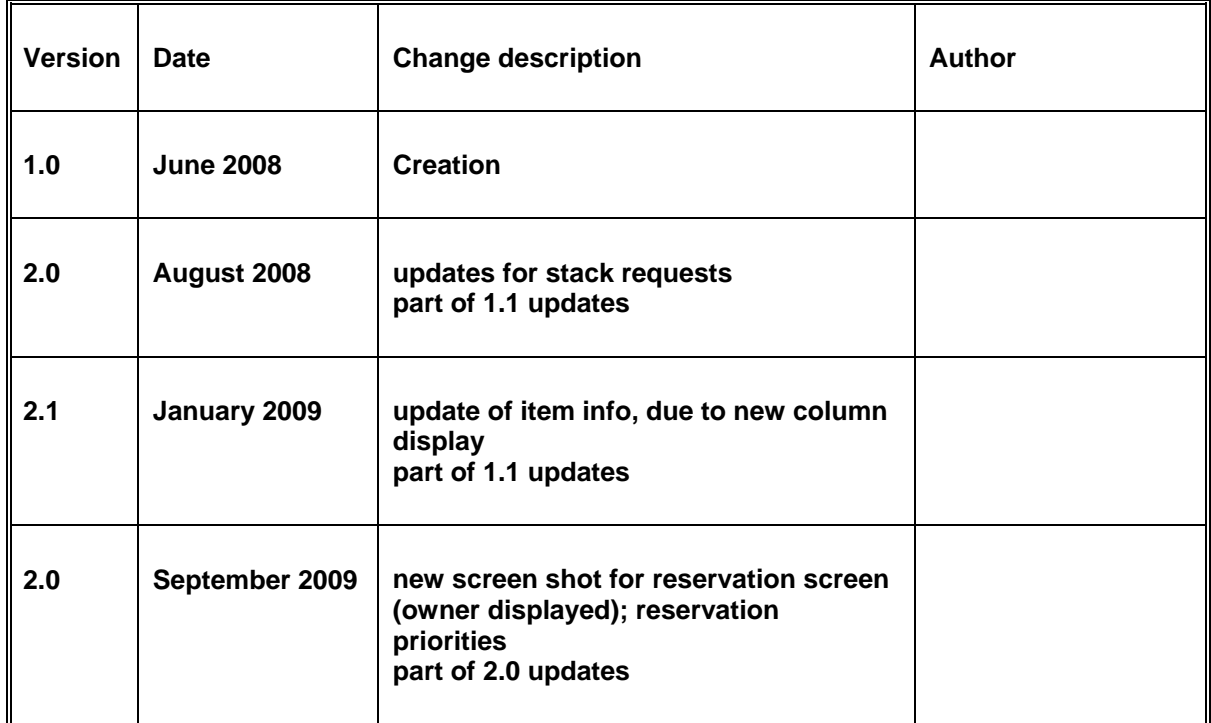